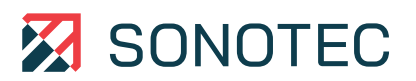

Jetzt registrieren! **Support & kostenlose Updates www.mySONAPHONE.com**

 $\bullet$ 

 $\bullet$ 

 $\bullet$ 

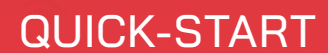

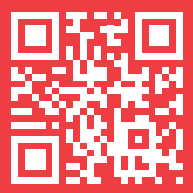

**SONASCREEN**

Akustische Kamera

## Anschlüsse, Schnittstellen, Geräteelemente

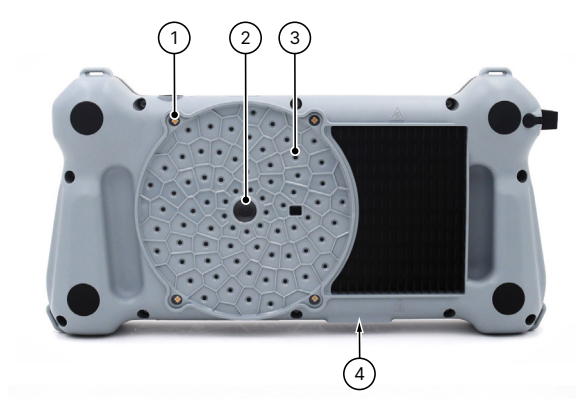

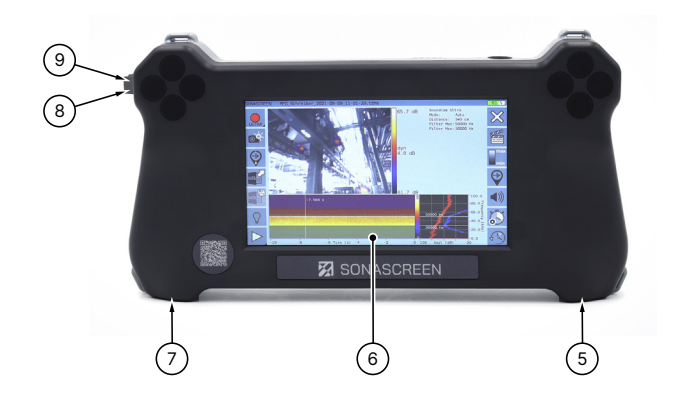

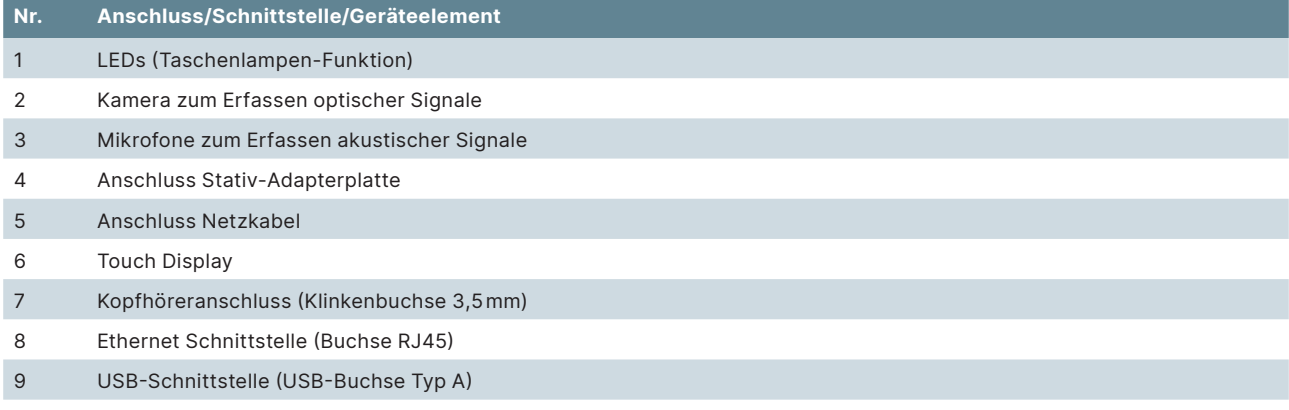

# Statusanzeigen und Gerätetasten

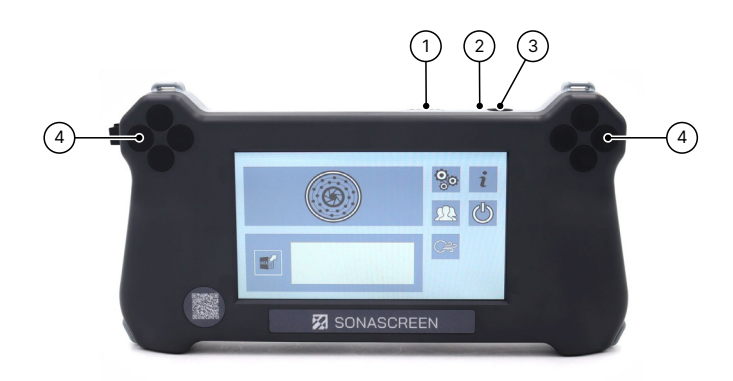

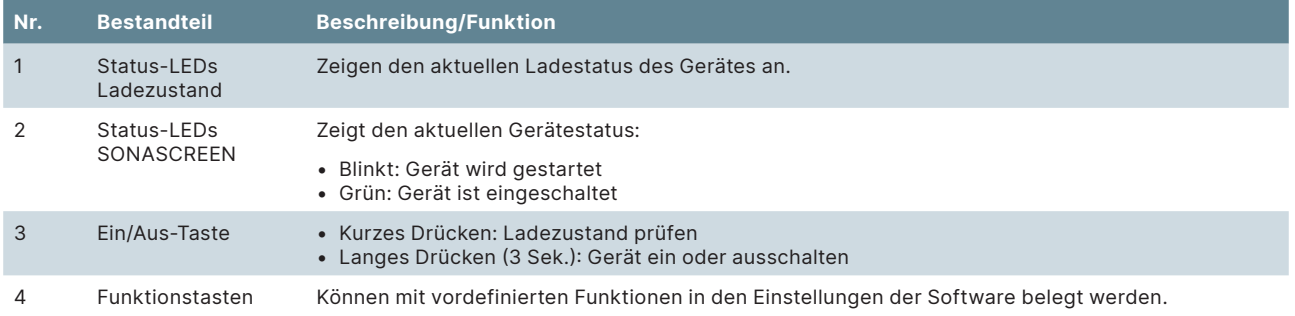

# Bildschirme

### **Start**

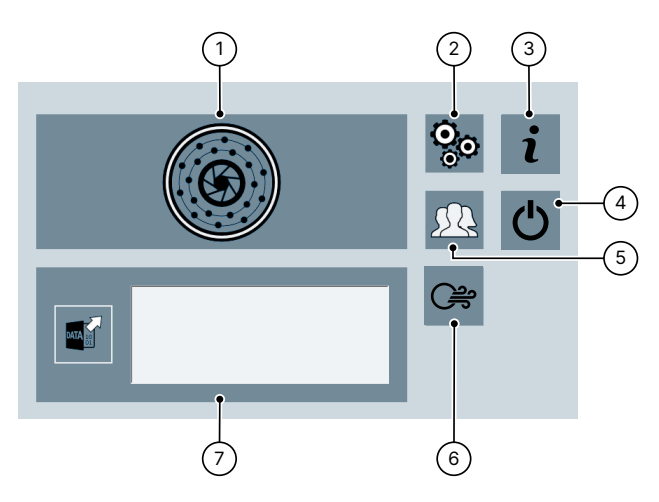

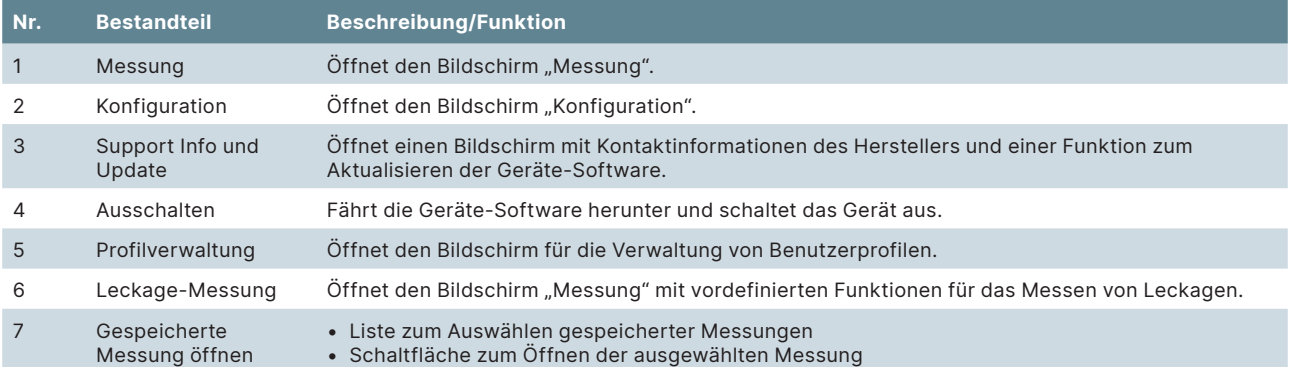

### **Messung**

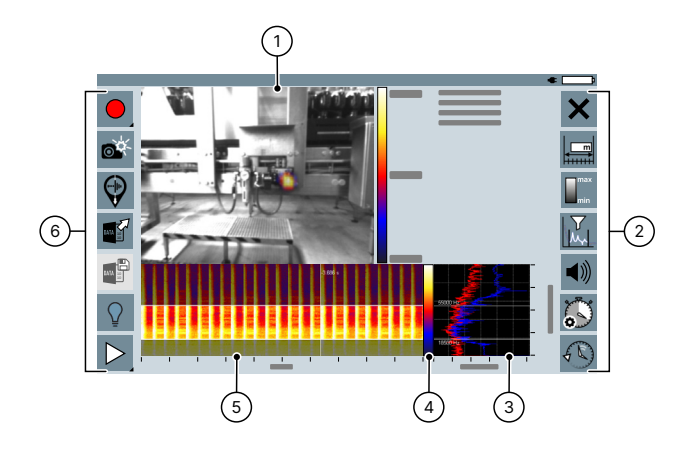

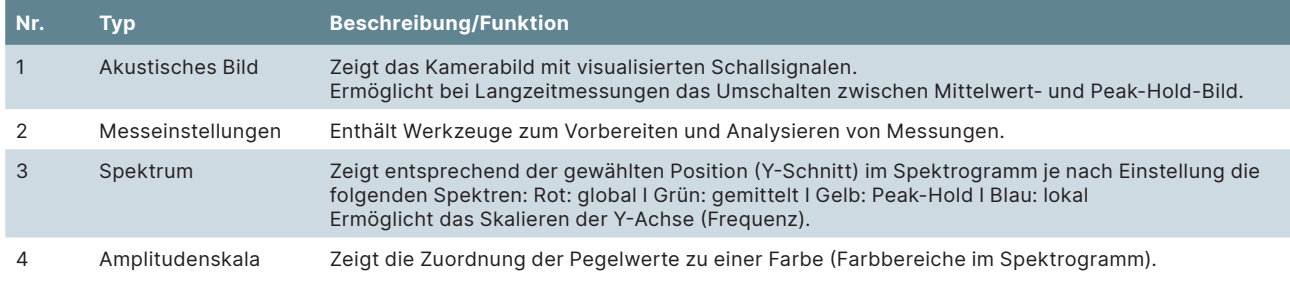

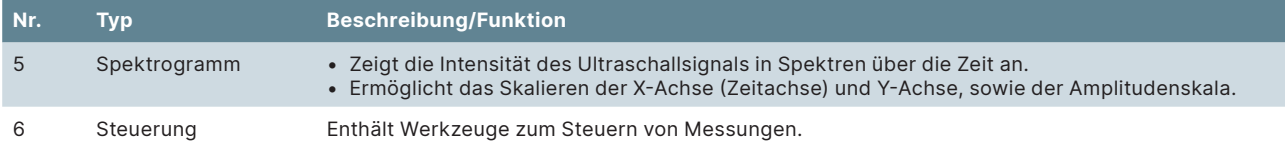

## Steuerung und Messeinstellungen

Mit den Werkzeugen der Steuerung können Messungen verwaltet werden. Mit den Werkzeugen der Messeinstellungen können neue Messungen vorbereitet oder aufgezeichnete/gespeicherte Messungen analysiert werden.

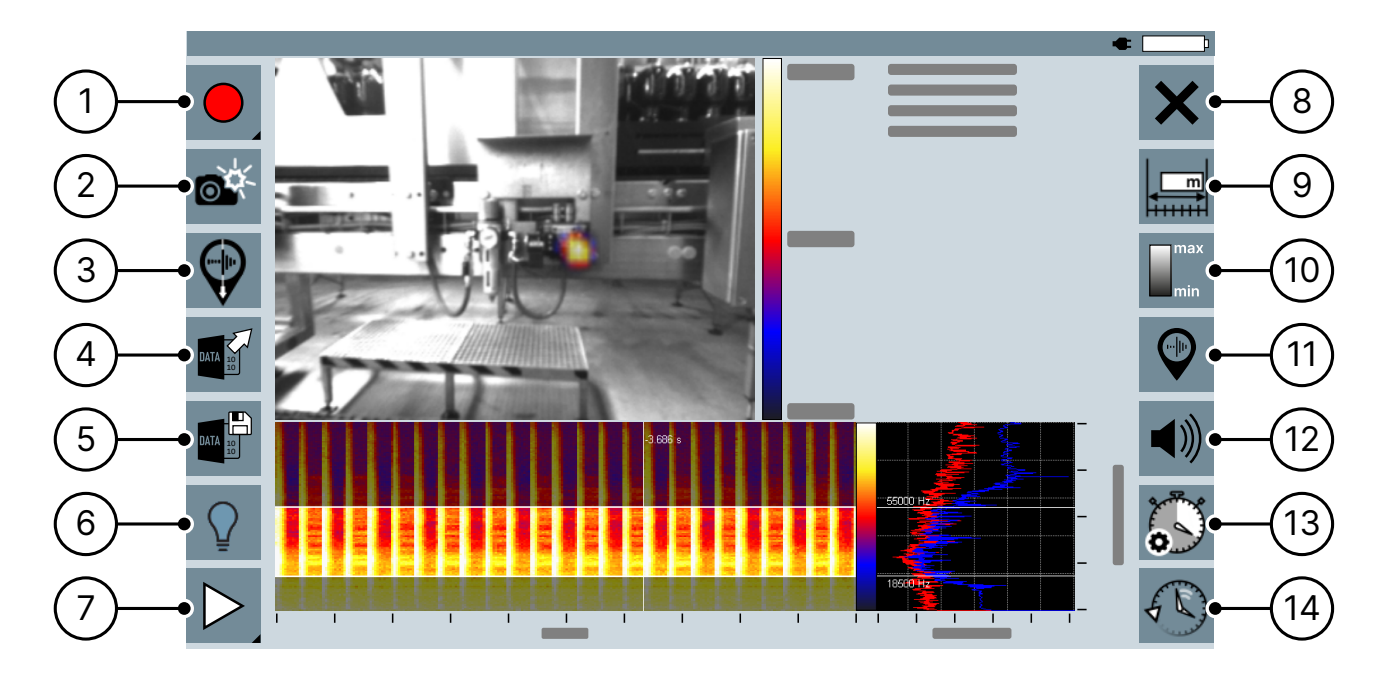

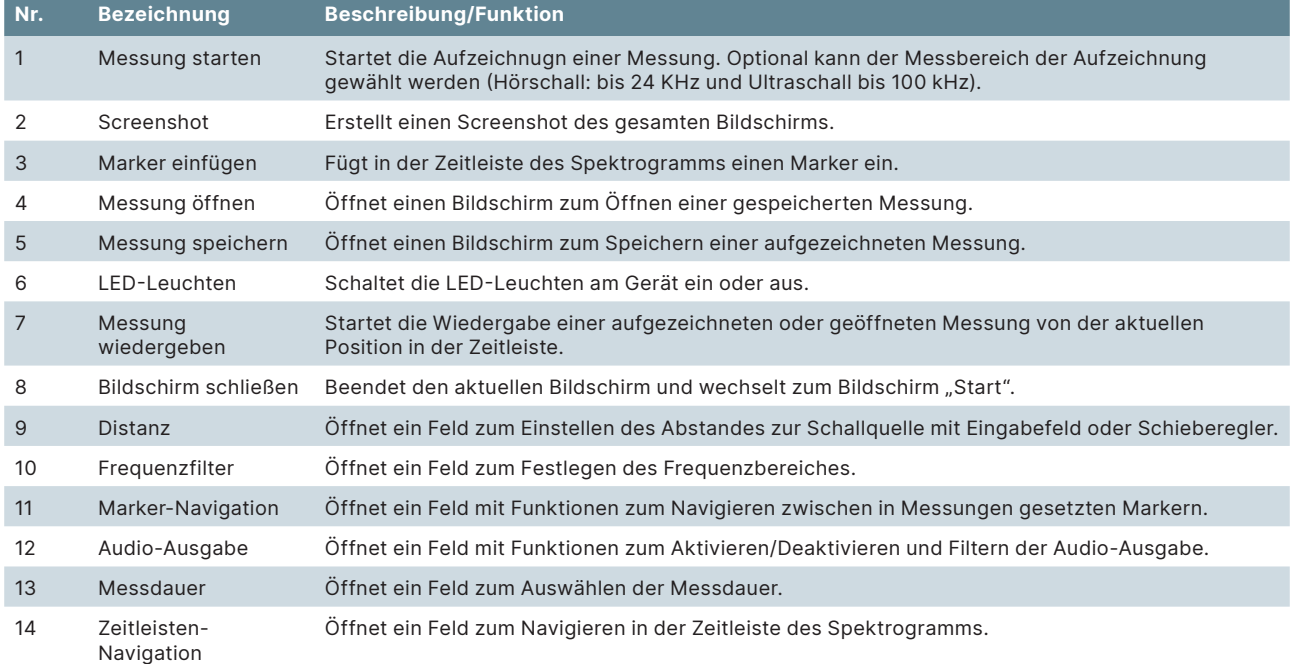

# Messung durchführen

#### **Messung starten**

Messungen, die in der Aufzeichnungsmethode "Messung aufzeichnen" gestartet werden, können für verschiedene Anwendungen verwendet werden. Für diese Messungen sind alle Steuerfunktionen und Messeinstellungen verfügbar.

1. Den Bildschirm "Messung" öffnen.

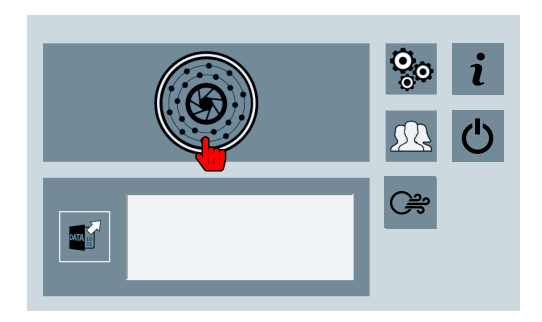

- → Wenn das Icon "Messung starten" aktiviert wird, ist das Gerät aufnahmebereit.
- 2. Das Icon "Messung starten" tippen und gedrückt halten.
	- → Es öffnet sich ein Menü mit Aufzeichnungsmodi für folgende Messbereiche:
		- $=$  bis 24 $k$ Hz  $=$  bis 100 $k$ Hz
- 3. Auf den gewünschten Aufzeichnungsmodus tippen.
	- → Die Messung wird mit dem Messbereich des gewählten Aufzeichnungsmodus gestartet.
	- → Das akustische Bild, das Spektrogramm und das Spektrum werden angezeigt.

#### **Messung beenden**

Beim Aufzeichnen einer Messung werden die Messdaten über den Zeitraum der festgelegten Messdauer im Gerät zwischengespeichert. Der zwischengespeicherte Zeitraum wird im Spektrogramm dargestellt.

Dies ermöglicht das Prüfen und/oder Analysieren der Messdaten direkt während oder nach Beenden einer Aufzeichnung.

Das Aufzeichnen einer Messung kann zu jedem beliebigen Zeitpunkt beendet werden.

1. Auf das Icon "Messung beenden" tippen.

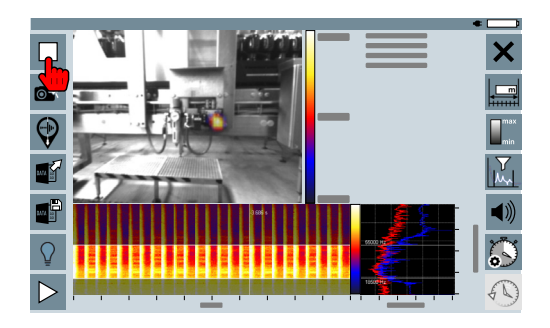

#### **Messung speichern**

Die nach dem Beenden einer Messung zwischengespeicherten Messdaten können in einer Messdaten-Datei im Gerät gespeichert werden. Jede gespeicherte Messdaten-Datei kann zu einem beliebigen Zeitpunkt wieder geöffnet werden. Dies ermöglicht das nachträgliche Prüfen und/oder Analysieren der Messdaten.

1. Auf das Icon "Messung speichern" tippen.

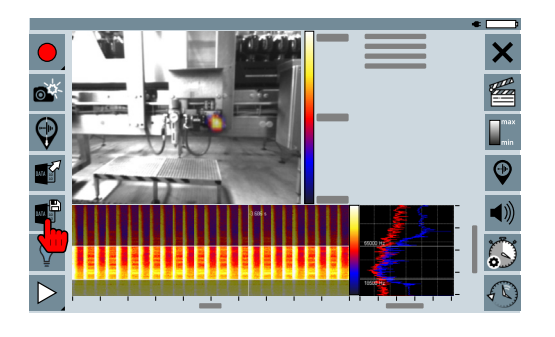

### Leckage-Messung durchführen

#### **Messung starten**

Messungen, die in der Aufzeichnungsmethode "Leckage-Messung aufzeichnen" gestartet werden, dienen zum Lokalisieren und Dokumentieren von Druckluftleckagen. Aufgrund der dafür benötigten Messdaten sind verschiedene Steuerungen und Messeinstellungen werksseitig vordefiniert und können nicht geändert werden.

1. Den Bildschirm "Leckage-Messung" öffnen.

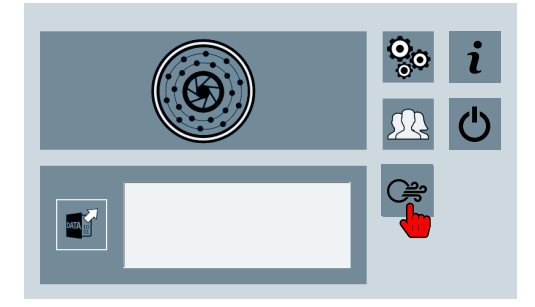

- → Wenn das Icon "Messung starten" aktiviert wird, ist das Gerät aufnahmebereit.
- 2. Auf das Icon "Messung starten" tippen.
	- → Die Messung wird gestartet.
	- → Das akustische Bild, das Spektrogramm und das Spektrum werden angezeigt.

#### **Messung für Report speichern**

Aus Messdaten von Leckage-Messungen können mit der PC-Software "LeakReport" Reports erstellt werden. Unabhängig von der im Gerät festgelegten Messdauer werden Leckage-Messungen mit einer Messdauer von einer Sekunde gespeichert.

1. Auf das Icon "Für Report speichern" tippen.

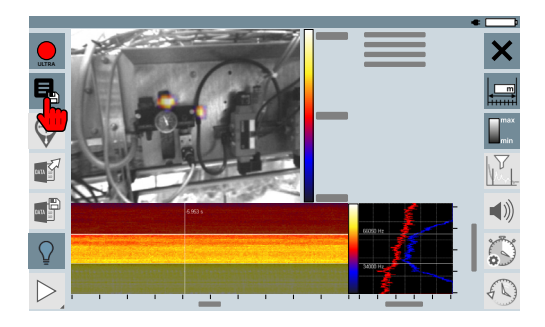

### Messungen auf ein USB-Speichermedium übertragen

Die in der SONASCREEN gespeicherten Messungen können zum weiteren Auswerten und/oder Verarbeiten über ein USB-Speichermedium auf einen PC übertragen werden.

- 1. Ein USB-Speichermedium an die SONASCREEN anschließen.
- 2. Den Bildschirm "Konfiguration" öffnen.

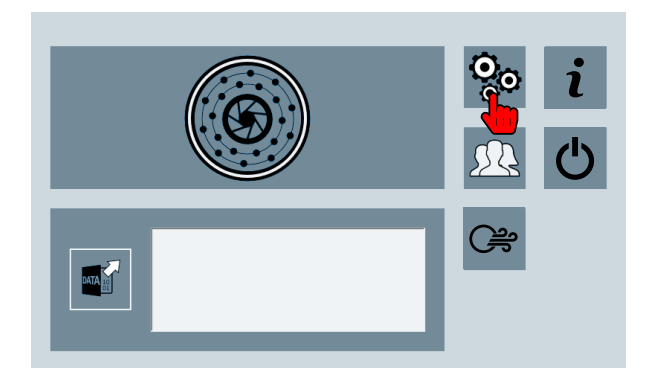

3. Auf das Icon "Datenverwaltung" tippen.

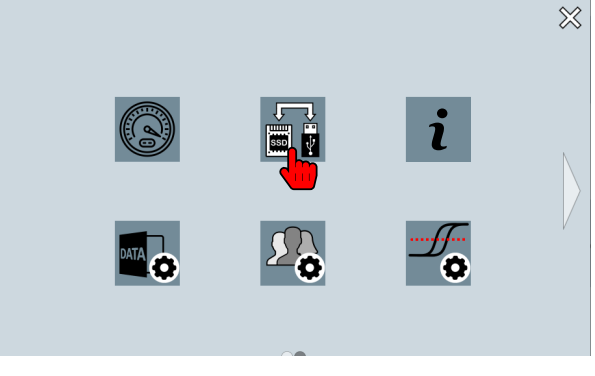

3. Auf das Icon "Datenverwaltung" tippen.

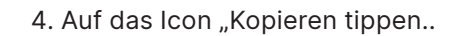

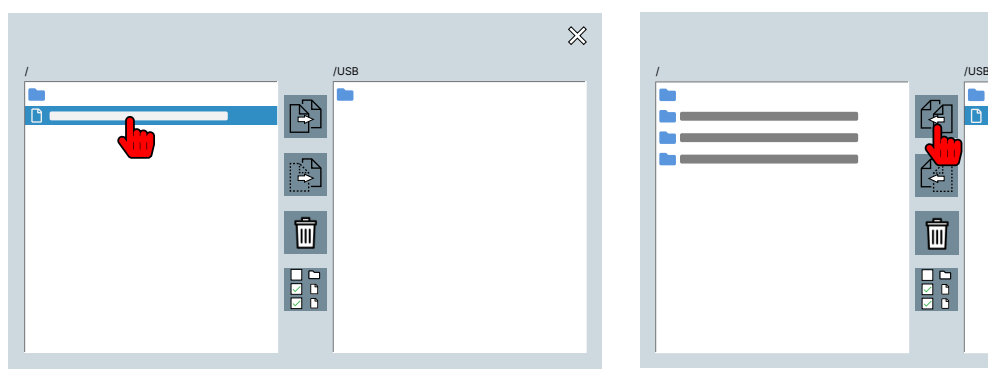

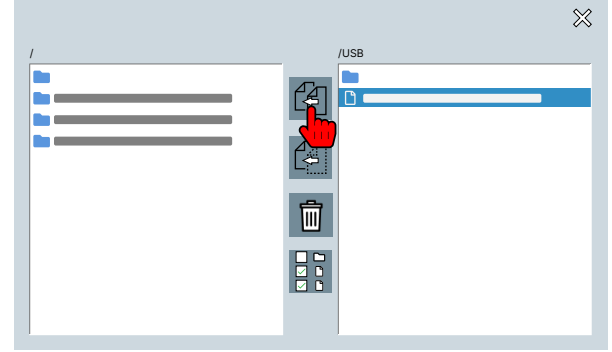

### Report erstellen

Ein Report kann aus Messdaten von Leckage-Messungen erstellt und auf einem PC mit der Software "LeakReport" ausgegeben werden. Für die Ausgabe stehen die Dateiformate XSLX und PDF zur Verfügung.

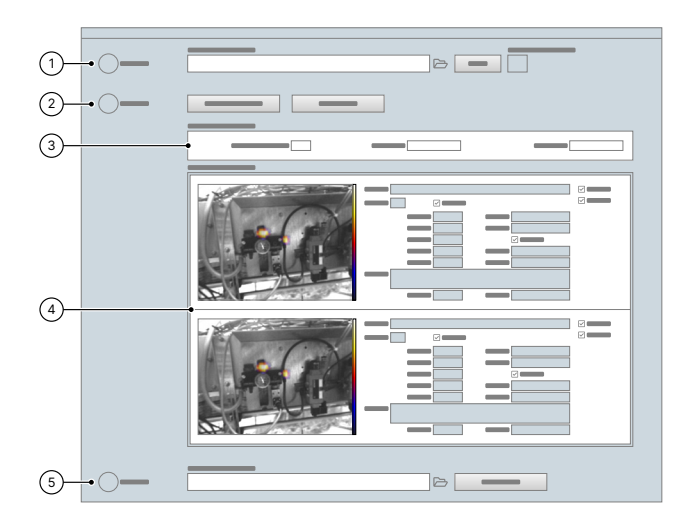

- 1. Das Verzeichnis mit den gewünschten Messungen auswählen.
- 2. Die Analyse einrichten und starten.
- 3. Das Analyseergebnis anschauen und auswerten.
- 4. Die Messdaten der Einzelmessungen prüfen und bei Bedarf anpassen.
- 5. Den Report erstellen.

### Jetzt SONASCREEN registrieren und exklusive Vorteile sichern!

→ **Kostenfreie Software Updates:** Sie erhalten exklusiven Zugang zu kostenlosen Software-Updates → **Immer Up-to-Date:** Gehören Sie zu den Ersten, die Informationen zu Produktneuheiten und exklusiven Angeboten erhalten

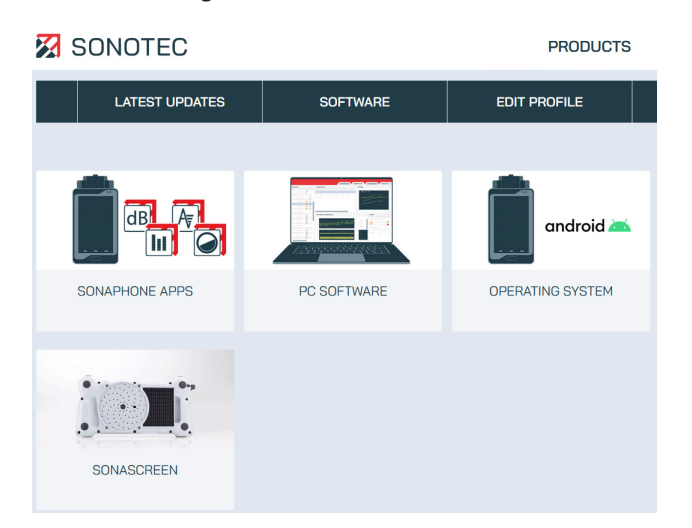

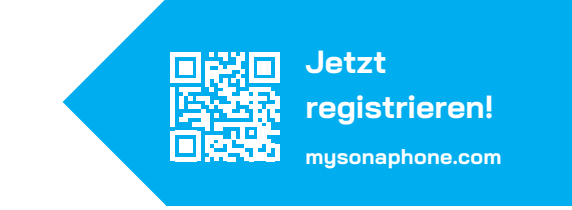

#### **Kontakt und Support**

SONOTEC GmbH Nauendorfer Str. 2 06112 Halle (Saale) Deutschland

- $\mathscr{C}$ +49 345 133 17-0
- $\boxtimes$ mysonaphone@sonotec.de
- $\oplus$ www.sonotec.de
- Zertifiziert nach ISO 9001  $\odot$

SONOTEC® ist eine eingetragene Marke